## **Step 1: Getting Started**

- Visit <u>www.choa.org/marathon</u>
- Click on Create a Team or Join a Team:

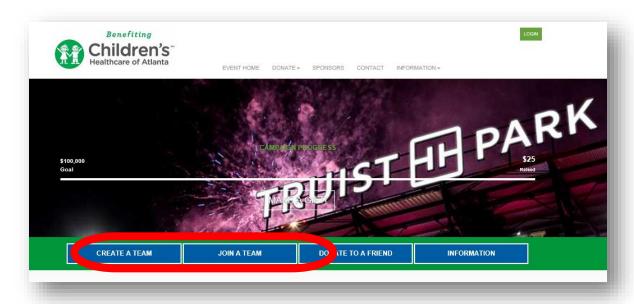

# **Step 2: Provide or select your information**

#### To **create** a team:

- Enter your team name
- Enter your team fundraising goal remember in order to run your team must fundraise a minimum of \$2,620
- Create your team password this is important as you will give this to your other teammates in order for them to join your team

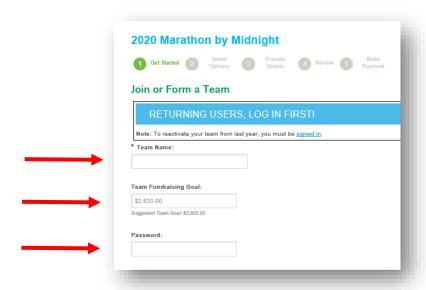

For questions and concerns, please contact Catherine Mojcik at: catherine.mojcik@choa.org | 404-785-4499

## To join a team:

Enter your Team Name in the search bar

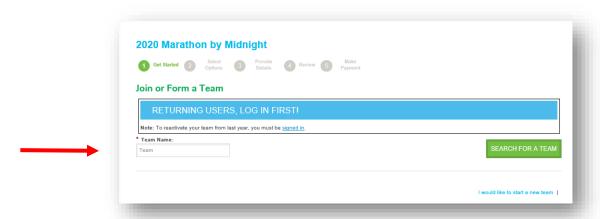

Once the results come up, click join next to your team

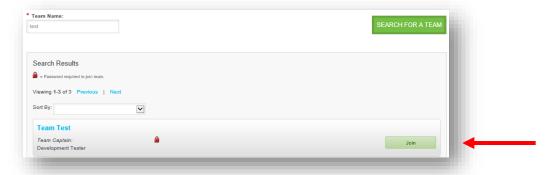

• Enter your team password (if you do not know your password, reach out to your team captain. *Please note: passwords are case sensitive.)* 

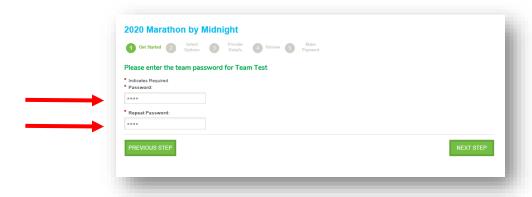

### **Step 3: Select Participant option**

- Follow the registration prompt
- Enter your individual fundraising goal (which will live under the overall Team page)
- If you would like to make an Additional Gift that will appear on your Individual Page, enter the amount here
- Check the boxes if you'd like this gift to be anonymous or to display the gift publicly on your page

### **Step 4: Log in or create an account:**

- If you are registering as a first-time user, click the green button that reads Join
  As a New Participant
- If you would like to use your Facebook or Twitter login information to register for your Marathon by Midnight page, click on either the Facebook or Twitter icons
- If you are a new user, clike on the green Join As a New Participant button and you will be taken to an online registration form
- Fill out this registration form with your personal information
- You will create your username and password on this form

#### Step 5: Review

- Review your registration summary and click the **Complete Registration** button
- On the next page, you will see a large green button where you can Access Your Participant Center.
  - Here you can personalize your page, communicate with donors, manage your goal and view your progress.
- After you have created your username, password and personal fundraising page, you will se a Participant Center button at the top of the website where you can easily manage your page moving forward

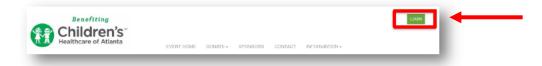

Catherine Mojcik is here to assist you in setting up your page. Please don't hesitate to contact her via email at: <a href="mailto:catherine.mojcik@choa.org">catherine.mojcik@choa.org</a>.